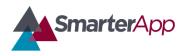

Draft v0.1–27 February 2017

#### **Revision History**

| Revision Description          | Author/Modifier | Date              |
|-------------------------------|-----------------|-------------------|
| 0.1 - Initial Release (DRAFT) | Jose daVeiga    | February 27, 2017 |

### **Purpose**

The Smarter Balanced Illustration Glossary Quality Assurance Checklist is intended to ensure that third-party Test Delivery System (TDS) applications adhere to Smarter Balanced practices, standards, and guidelines that promote quality solutions. This checklist covers mostly the functional aspects of the User Interface, and it is recommended that the team developing this feature familiarize themselves with this checklist to ensure the developed application meets the quality standards.

### **Support Documentation**

Please refer to the Smarter Balanced Illustration Glossary Definition document for a full definition and functional specification.

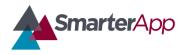

Draft v0.1–27 February 2017

### **Illustration Glossary Quality Assurance Checklist**

### Organization Information

| Organization Name: | [[ eg. Smarter Balanced ]]                         |  |
|--------------------|----------------------------------------------------|--|
| Application Name   | [[ eg. Smarter Balanced Test Delivery<br>System ]] |  |
| Manager Name       |                                                    |  |
| Date Completed     | [[ YYY-MM-DD ]]                                    |  |

### **Important Notes For Completing This Document**

Each section of the Checklist must be completed in full. If a particular section is not applicable to this project, you must write **N/A (Not Applicable)** and provide a reason. Items that are not checked, filled in, missing information, or marked N/A will require further explanation and will render this Implementation checklist incomplete. Thus your application is rendered to not have entirely followed Smarter Balanced guidelines and standards.

**Important Note**: No sections are to be deleted from this document. This template is not to be modified in any manner. Text contained within [[ ]] provides information on how to complete that section and can be deleted once the section has been completed.

### 1. Example Item Loading and Availability

This item assumes the TDS being used for testing this functionality has been developed under the Smarter Balanced guidelines and standards described at SmarterBalanced.org regarding tests, test items, usability, accessibility, and all other TDS related requirements.

| Validation Questions                                                                                  | Yes | No | N/A | Comments |
|----------------------------------------------------------------------------------------------------|-----|----|-----|----------|
| 1.1 Has the Smarter Balanced Test Sample been loaded to the application?                              |     |    |     |          |
| 1.2 Is the tester capable of logging to the TDS as a student or a proctor taking a test as a student? |     |    |     |          |

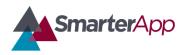

Draft v0.1–27 February 2017

#### 1. Example Item Loading and Availability

This item assumes the TDS being used for testing this functionality has been developed under the Smarter Balanced guidelines and standards described at SmarterBalanced.org regarding tests, test items, usability, accessibility, and all other TDS related requirements.

| Validation Questions                                                                                                    | Yes | No | N/A | Comments |
|----------------------------------------------------------------------------------------------------|-----|----|-----|----------|
| <ul> <li>1.3 Does the user have the appropriate ISAAP settings in place to allow the display and use of Illustration Glossaries, English and Translated Glossaries?</li> <li>(to properly and thoroughly test the functionality users must be enabled with the Illustration Glossary and at least one other type of glossary in their ISAAP settings)</li> </ul> |     |    |     |          |
| 1.4 Is the user able to select the appropriate example assessment to take the test?                                                                                                    |     |    |     |          |
| 1.5 Does the user see an example test item?                                                                                                    |     |    |     |          |

#### 2. Functionality: Accessing an Illustration Glossary

| Validation Questions                                                                                                    | Yes | No | NA | Comments |
|----------------------------------------------------------------------------------------------------|-----|----|----|----------|
| 2.1 Does the user see text and in it highlighted<br>words or phrases?<br>(the phrase or word should be highlighted with horizontal<br>bars at the top and bottom) |     |    |    |          |
| 2.2 When the user moves the cursor over the highlighted word or phrase, does the word become highlighted with a different color                                   |     |    |    |          |

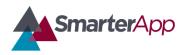

Draft v0.1–27 February 2017

#### 2. Functionality: Accessing an Illustration Glossary

| Validation Questions                                                                                                    | Yes | No | NA | Comments |
|----------------------------------------------------------------------------------------------------|-----|----|----|----------|
| background and a small popup appears over the word or phrase with "lookup word"?                                                                                                    |     |    |    |          |
| 2.3 When the user clicks the word or phrase,<br>does the definition appear in the form of a<br>popup window close to where the cursor is?                                                                                                    |     |    |    |          |
| 2.4 If the window contains more than one tab,<br>does the user see a tab with the word<br>"Illustration" on it?                                                                                                    |     |    |    |          |
| 2.5 When the user selects the Illustration tab,<br>does the window display an image? Can the<br>user resize the window?                                                                                                    |     |    |    |          |
| 2.6 Does the image displayed on the<br>Illustration tab in the glossary popup window<br>correspond to the word it refers to?                                                                                                    |     |    |    |          |
| 2.7 Does the glossary popup window identify<br>the word it refers to by displaying the<br>corresponding word in the upper left side of the<br>popup window header bar?                                                                                                    |     |    |    |          |
| 2.8 Is the user able to move the glossary<br>popup window by dragging the header bar?<br>(with a mouse input device the user should be able to<br>move the pointer to the header bar and while pressing<br>and holding the mouse button move the window by<br>moving the mouse) |     |    |    |          |

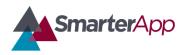

Draft v0.1–27 February 2017

#### 2. Functionality: Accessing an Illustration Glossary

| Validation Questions                                                                                                    | Yes | No | NA | Comments |
|----------------------------------------------------------------------------------------------------|-----|----|----|----------|
| 2.9 Is the user able to resize the glossary<br>popup window, while it displays the Illustration<br>glossary tab and image, by dragging the lower-<br>right corner of the window where the four-arrow<br>icon appears?<br>(The user should be able to click and drag the corner of<br>the window by pointing the mouse pointer and clicking<br>and holding the mouse button and then moving the<br>mouse)                                                                                 |     |    |    |          |
| 2.10 When resizing the window, does the image maintain its proportions (aspect ratio)?                                                                                                    |     |    |    |          |
| 2.11 When resizing the window, does the minimum window width or height not go smaller than 200 pixels?                                                                                                    |     |    |    |          |
| 2.12 Can the user verify that the window only<br>resizes when the Illustration tab is selected and<br>the image is displaying?<br>(To test this, the user should select a tab in the glossary<br>popup window that is not the Illustration tab. The window<br>size should change to the other tab's default size, for<br>example, the Glossary tab displays text and is always the<br>same preset size and there should be no way to<br>scale/size the window when in that glossary tab) |     |    |    |          |
| 2.13 As the user switches from the Illustration<br>tab to another tab, does the window scale back<br>and forth? Is the window size consistent with<br>the last resizing of the Illustration tab when the<br>user clicks back to see the Illustration tab?                                                                                                    |     |    |    |          |

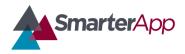

Draft v0.1–27 February 2017

#### 2. Functionality: Accessing an Illustration Glossary

| Validation Questions                                                                                                    | Yes | No | NA | Comments |
|----------------------------------------------------------------------------------------------------|-----|----|----|----------|
| 2.14 Can the user close the glossary popup window by clicking the upper right corner where the "x" icon is displayed?                                                                                                    |     |    |    |          |
| 2.15 Can the user verify that the glossary<br>popup window maintains its state after closing<br>by clicking back on the same highlighted word<br>in the text, and having the window reappear<br>where it was placed last? |     |    |    |          |